## **NATACIÓN INTENSIVOS JUNIO**

Nos ponemos en contacto con usted para comunicarle que, a partir de ahora, el pago de las actividades se podrá hacer tanto presencialmente como on-line, a través del área personal.

Las personas NO ABONADAS, solo de manera presencial en Martiket en los plazos correspondientes.

## **ACCESO ÁREA PERSONAL**

Para acceder puede hacerlo a través la web http://www.martiket.com

O en la app **Gimnasio Virtual**

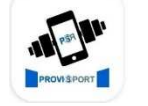

Gimnasio Virtual ProviSport

Una vez descargada la App, le pedirá un código de activación, **5675.**

Para acceder, su usuario es el número de **DNI** con letra. Para crear la contraseña, le enviaremos un mail con un enlace en el que poner la contraseña que elija.

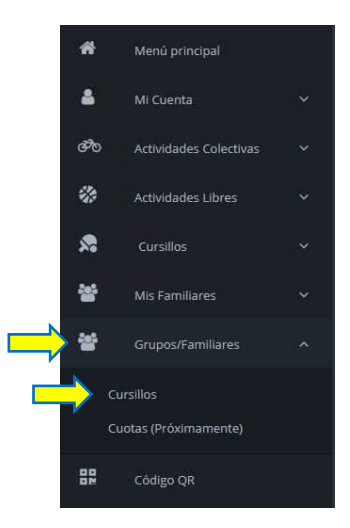

Para inscribirse on-line, hay que hacerlo mediante el área de usuario **de la persona adulta que es titular del pago familiar**. Una vez dentro, ir a menú y desde grupos familiares (cursillos familiares desde la app), seleccionar cursillos, y elegir en el que se quiere inscribir.

Para introducir los datos de la persona cursillista seleccionar +1 **HORARIO** En la parte derecha sale el resumen de la inscripción, dar a "siguiente".

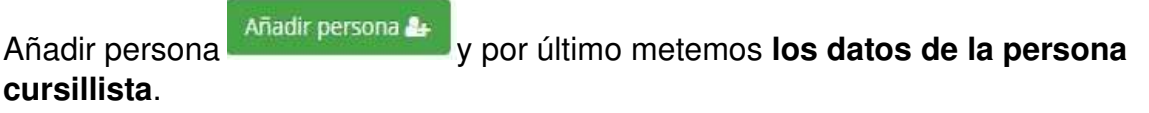

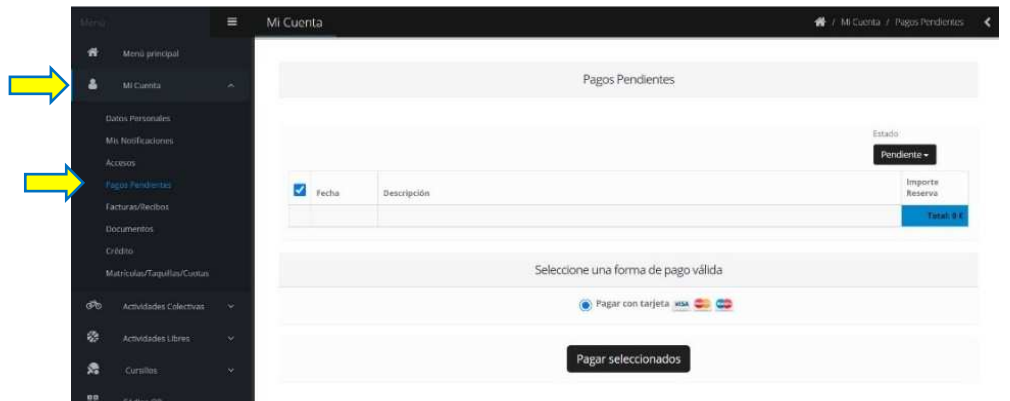

Para realizar el pago, ir a mi cuenta / pagos pendientes / seleccionar forma de pago.

## **EKAINEKO IGERIKETA INTENSIBOAK**

Zurekin harremanetan jartzen gara, hemendik aurrera jardueren ordainketa aurrez aurre zein online egin ahal izango dela jakinarazteko, arlo pertsonalaren bidez.

ABONATU GABEKO pertsonak, Martiketen bertaratuta bakarrik, dagozkien epeetan.

## **ARLO PERTSONALERAKO SARBIDEA**

Sartzeko http://www.martiket.com webgunearen bitartez egin daiteke.

Edo **Gimnasio Virtual** App-aren bitartez

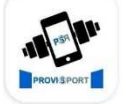

**Gimnasio Virtual** ProviSport

Aplikazioa deskargatu ondoren, aktibazio-kode bat eskatuko dizu, **5675.**

Sartzeko, zure erabiltzailea **NAN** zenbakia letrarekin izango da. Pasahitza sortzeko, mezu elektroniko bat bidaliko dizugu esteka batekin eta bertan aukeratutako pasahitza

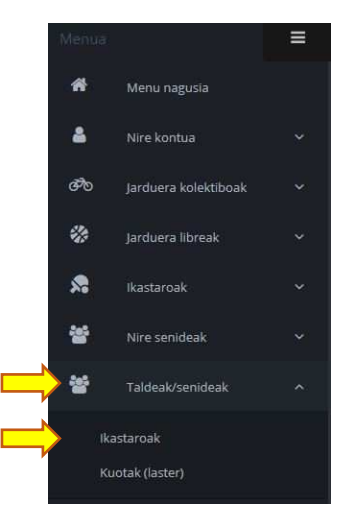

jar dezakezu.

Online izena emateko, helduaren erabiltzaile-eremutik egin behar da **familia-ordainketaren titularra den persona.**

Behin barruan egonda, menuan, taldeak eta senideak hautatu (ikastaroak eta senideak app-etik) eta gero ikastaroetan sartu behar da. Bertan zein ikastarotan izena eman nahi duzun aukeratu.

Ikastarora joan behar den pertsonaren datuak sartzeko, +1 hautatu  $+1$ Eskuineko aldean inskripzioaren laburpena agertuko da, jarraitzeko, eman "hurrengora".

Gehitu pertsona-ri eman **Gehitu pertsona 4** eta azkenik, **ikastaroa egin behar duen pertsonaren datuak sartuko ditugu.**

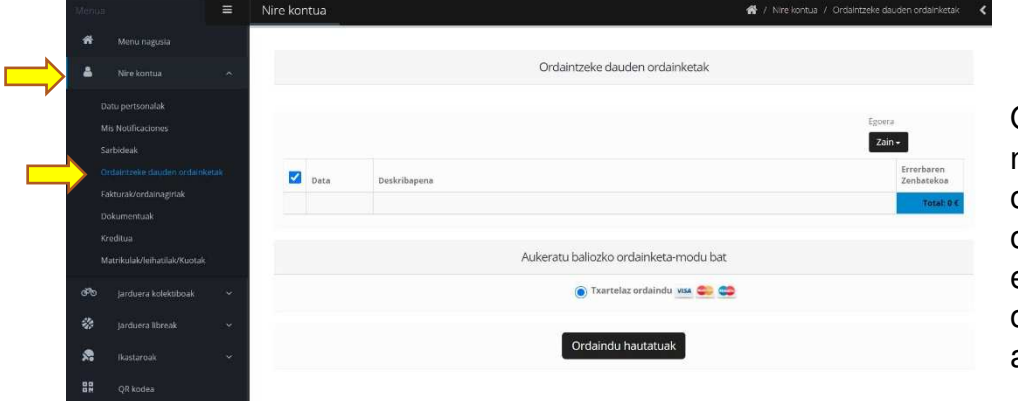

Ordainketa egiteko, nire kontua / ordaintzeke dauden ordainketak hautatu, eta ondoren, ordaintzeko modua aukeratu.